Міністерство освіти і науки України

Чернівецький національний університет імені Юрія Федьковича

Навчально-науковий інститут фізико-технічних і комп'ютерних наук

# **ОБЧИСЛЮВАЛЬНА ПРАКТИКА**

Методичні вказівки до проходження практики для здобувачів першого (бакалаврського) рівня вищої освіти спеціальності 123 «Комп'ютерна інженерія»

*(електронне видання)*

Чернівці Чернівецький національний університет 2022

*Рекомендовано Вченою радою навчально-наукового інституту фізико-технічних та комп'ютерних наук Чернівецького національного університету імені Юрія Федьковича (протокол № 9 від 27 жовтня 2022 року)*

Обчислювальна практика: методичні вказівки до проходження практики для здобувачів 1 курсу першого (бакалаврського) рівня вищої освіти спеціальності 123 «Комп'ютерна інженерія» / уклад.: С.В. Баловсяк, Д.О. Вацек, С.Ю. Гімчинська, Х.С. Одайська. Чернівці: ЧНУ 2022. 18 с. (електронне видання)

У методичних вказівках викладені загальні вимоги до організації та проведення обчислювальної практики; розглянуто постановку завдання практики, огляд підходів до вирішення завдання та оформлення звіту з практики.

Для студентів першого (бакалаврського) рівня вищої освіти спеціальності 123 «Комп'ютерна інженерія» освітньо-професійних програм «Комп'ютерна інженерія» та «Програмування мобільних і вбудованих комп'ютерних систем та засобів інтернету речей».

# **ЗМІСТ**

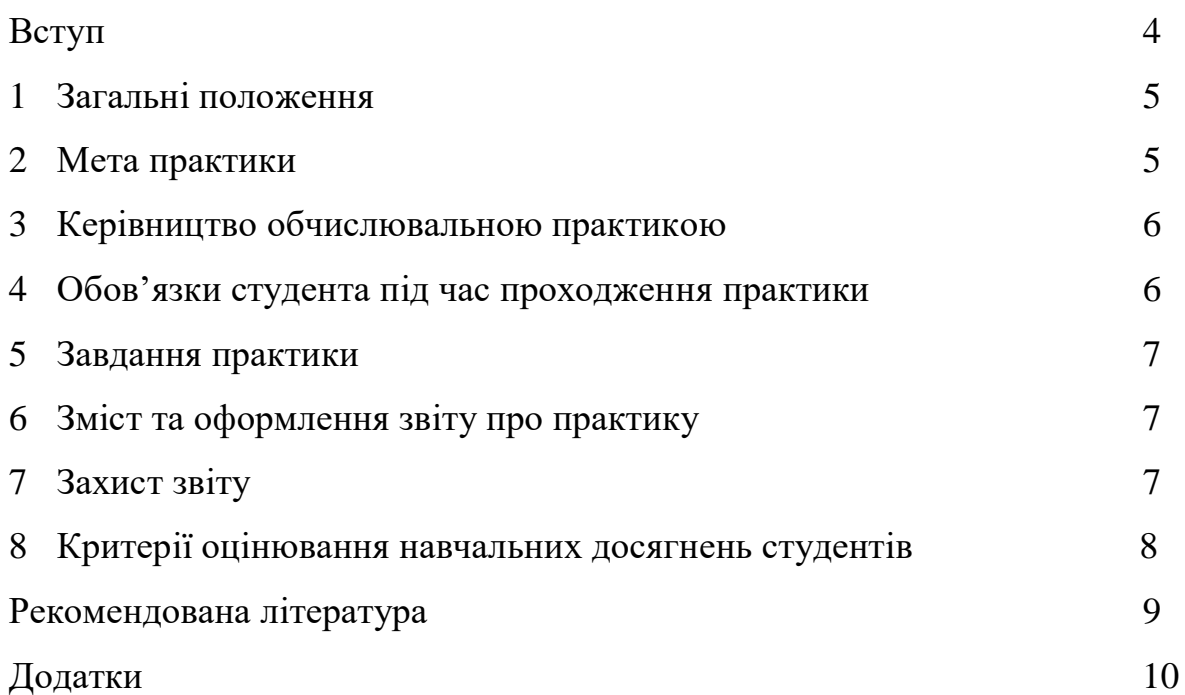

#### **ВСТУП**

Обчислювальна практика студентів є складовою частиною освітнього процесу і здійснюється з метою закріплення теоретичних знань, ознайомлення з майбутньою професією, набуття досвіду самостійної роботи з апаратнопрограмним забезпеченням комп'ютерної техніки [1, 2].

Обчислювальна практика для студентів 1-го курсу спеціальності "Комп'ютерна інженерія" проводиться у 2-му навчальному семестрі (терміном 2 тижні для денної форми навчання і заочної форми навчання). Практика спрямована на підготовку студентів до практичного використання набутих за час навчання знань та умінь, зокрема, з курсу «IT Essentials: PC Hardware and Software» мережної академії Cisco, впровадженого в навчальну дисципліну «Персональні комп'ютери».

#### **1. ЗАГАЛЬНІ ПОЛОЖЕННЯ**

Обчислювальна практика для студентів спеціальності "Комп'ютерна інженерія" проводиться на базі комп'ютерних класів кафедри комп'ютерних систем та мереж (терміном 2 тижні), оснащених відповідним апаратним і програмним забезпеченням [3-7]. Під час проходження практики студенти виконують завдання за тематикою курсу «IT Essentials: PC Hardware and Software» мережної академії Cisco [3].

Види, обсяг і зміст практики визначаються освітньо-професійною програмою підготовки, що відображається у навчальних планах і графіках навчального процесу відповідно до «Положення про проведення практик студентів Чернівецького національного університету імені Юрія Федьковича» [1].

Обчислювальна практика проводиться як лабораторні заняття в комп'ютерних класах та як самостійна робота студентів. Обчислювальна практика передбачає отримання необхідного обсягу практичних знань та умінь відповідно до кваліфікаційного рівня бакалавра.

В даних методичних вказівках розглядаються загальні питання організації, проведення та контролю обчислювальної практики студентів спеціальності "Комп'ютерна інженерія".

#### **2. МЕТА ПРАКТИКИ**

Метою обчислювальної практики для студентів спеціальності "Комп'ютерна інженерія" є закріплення теоретичних знань, набуття практичних навичок для роботи з апаратним і програмним забезпеченням комп'ютерних систем і мереж.

У процесі проходження практики студенти розвивають здатність до пошуку, оброблення та аналізу інформації; навички з експлуатації комп'ютерних засобів під час вирішення типових завдань професійного спрямування; здатність працювати самостійно та в команді.

Для успішного виконання завдань обчислювальної практики необхідно дотримуватися рекомендованого календарного графіку проходження практики (додаток А).

5

#### **3. КЕРІВНИЦТВО ОБЧИСЛЮВАЛЬНОЮ ПРАКТИКОЮ**

**Навчально-методичне керівництво практикою і контроль за роботою студентів здійснюється керівниками практики від кафедри.**

#### **Керівник практики:**

- забезпечує проведення всіх організаційних заходів перед початком практики (знайомить про порядок проходження практики, перевіряє надання студентам-практикантам необхідних документів (щоденника, індивідуального завдання тощо);
- проводить інструктаж з правил техніки безпеки на місці проходження практики;
- забезпечити умови виконання студентами програми практики та індивідуальних завдань;
- консультує студентів з питань, пов'язаних з виконанням завдань з практики;
- забезпечити дотримання студентами правил внутрішнього розпорядку;
- повідомляє студентів про систему звітності з практики, яка затверджена кафедрою, а саме подання письмового звіту та вимог до його оформлення;
- у складі комісії приймає звіти про проходження обчислювальної практики.

## **4. ОБОВ'ЯЗКИ СТУДЕНТА ПІД ЧАС ПРОХОДЖЕННЯ ПРАКТИКИ**

Студенти несуть особисту відповідальність за неявку на практику та якість підготовки звіту проходження обчислювальної практики. Під час перебування на базі практики студенти повинні виконувати покладені на них обов'язки і дотримуватись правил внутрішнього розпорядку.

На початку практики студенти проходять інструктаж з техніки безпеки згідно з порядком, встановленим на кафедрі.

При проходженні обчислювальної практики студент повинен:

- вивчити і суворо дотримуватись правил техніки безпеки при роботі з комп'ютерними системами та мережами на базі практики;
- повністю виконати завдання, передбачені програмою практики;
- підготувати звіт про обчислювальну практику та захистити його у визначений термін.

6

### **5. ЗАВДАННЯ ПРАКТИКИ**

Завдання практики полягають в набутті студентами навичок професійної діяльності, ознайомленні з апаратно-програмним забезпеченням комп'ютерних систем, застосуванні на практиці теоретичних знань, виконанні налаштування, тестування та налагодження комп'ютерного апаратного забезпечення; опис та аналіз отриманих результатів; оформлення звіту практики (додаток Б).

Під час проходження обчислювальної практики студенти виконують завдання згідно даних методичних рекомендацій (додаток В).

#### **6. ЗМІСТ ТА ОФОРМЛЕННЯ ЗВІТУ ПРО ПРАКТИКУ**

Після проходження практики студент подає на кафедру письмовий звіт (додаток Б), оформлений згідно вимог, які встановлює кафедра.

Звіт з практики повинен містити:

- титульний аркуш
- завдання практики
- опис та скріншоти виконання завдань практики
- висновки

У звіті повинно бути коротко і конкретно описана та робота, яка виконана особисто студентом, при цьому потрібно процитувати літературні джерела, використані при проходженні практики.

Складений звіт повинен мати нумерацію сторінок. Обсяг звіту повинен становити приблизно 20 друкованих сторінок формату А4 (шрифт 14, міжрядковий інтервал – 1,5). Звіт оформляється на одній стороні аркуша з дотриманням наступних розмірів полів: ліве – 30 мм, праве – 15 мм, верхнє і нижнє – 20 мм. Звіт перевіряється керівником практики.

#### **7. ЗАХИСТ ЗВІТУ**

Звіт про проходження обчислювальної практики необхідно представити на кафедру згідно графіку. Захист звіту про практику відбувається перед комісією, до якої входять керівники практики від кафедри та інші викладачі. Студенти, які отримають незадовільну оцінку з обчислювальної практики, підлягають відрахуванню з вузу.

## **8. КРИТЕРІЇ ОЦІНЮВАННЯ НАВЧАЛЬНИХ ДОСЯГНЕНЬ СТУДЕНТІВ**

Підсумки проходження обчислювальної практики підводяться у процесі складання студентом заліку комісії, яка призначається завідувачем кафедри. Результати захисту практики затверджуються протоколом засідання кафедри.

Результати обчислювальної практики оцінюються за такими пунктами:

- правильність та охайність оформлення всієї документації;
- змістовність доповіді на заліку і відповідей на запитання членів комісії;
- оцінка, виставлена керівником практики.

За підсумками всіх відповідей виставляється залік.

Результати виконання завдань практики оцінюються наступним чином (максимальна кількість балів):

- 1) завдання № 1 10 балів;
- 2) завдання № 2 10 балів;
- 3) завдання № 3 10 балів;
- 4) завдання № 4 10 балів;
- 5) оформлення звіту з практики 20 балів;
- 6) захист звіту з практики 40 балів.

Оцінка за диференційований залік виводиться відповідно до такої системи оцінювання:

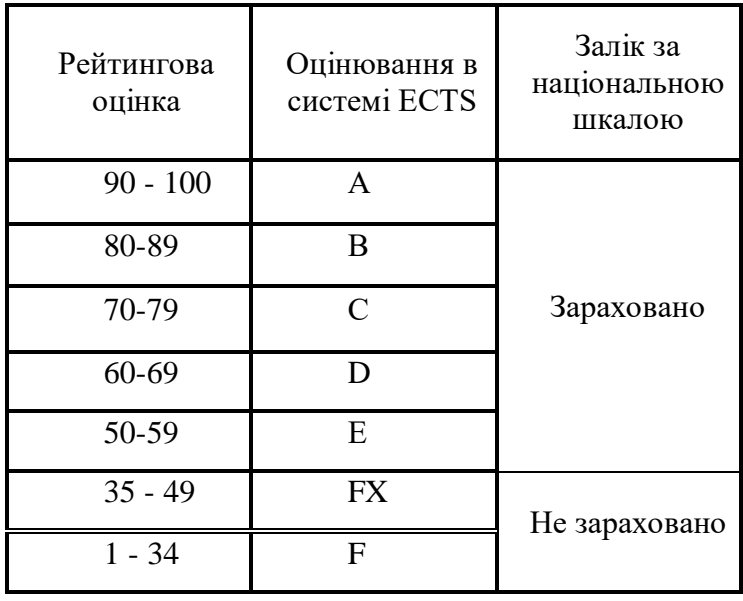

## **РЕКОМЕНДОВАНА ЛІТЕРАТУРА**

- 1. Положення про проведення практики здобувачів вищої освіти Чернівецького національного університету імені Юрія Федьковича. URL: https://drive.google.com/file/d/1EMTd09rzwmD6gmLzuThArr1uKS6U2Bj6/vi ew?usp=sharing.
- 2. Стандарт вищої освіти України: перший (бакалаврський) рівень, галузь знань 12 - Інформаційні технології, спеціальність 123 - Комп'ютерна інженерія. Затверджено і введено в дію наказом Міністерства освіти і науки України від 19.11.2018 № 1262.
- 3. Мережна академія Cisco. Курс «IT Essentials: PC Hardware and Software». URL: [www.netacad.com.](http://www.netacad.com/)
- 4. Гімчинський О.Г., Гімчинська С.Ю. Основи комп'ютерної техніки. Навчальний посібник. Чернівці: Лабораторія ТЗН ЧТЕІ КНТЕУ, 2004. 180 с.
- 5. Гімчинська С.Ю. Апаратні засоби персонального комп'ютера: Навчальний посібник. Чернівці: Рута, 2003. 100 с.
- 6. Баженов В.А., Венгерский П.С. Інформатика. Ком'ютерна техніка. Ком'ютерні технології : Підручник. Київ: Каравела, 2011. 592 с
- 7. Гімчинський О.Г., Гімчинська С.Ю. Інформатика та комп'ютерна техніка: MS Word. Навчальний посібник. Чернівці: 2006. 140 с.

# **ДОДАТКИ**

# **Додаток А**

# **Календарний план**

# **проходження обчислювальної практики**

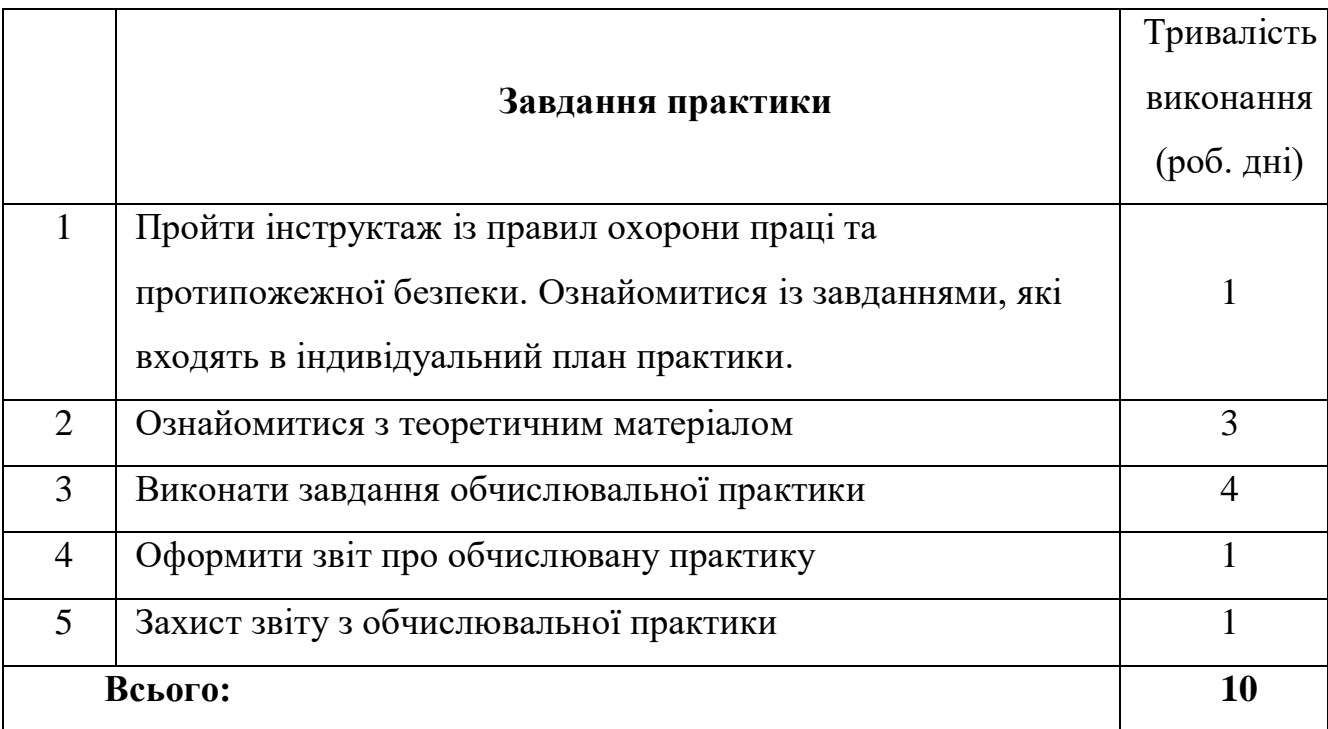

## **Додаток Б**

## **Зразок оформлення титульної сторінки звіту**

Міністерство освіти і науки України Чернівецький національний університет імені Юрія Федьковича

Навчально-науковий інститут фізико-технічних та комп'ютерних наук Відділ комп'ютерних технологій Кафедра комп'ютерних систем та мереж

## **ЗВІТ про проходження обчислювальної практики**

# **Спеціальність 123 – Комп'ютерна інженерія Рівень вищої освіти – перший (бакалаврський)**

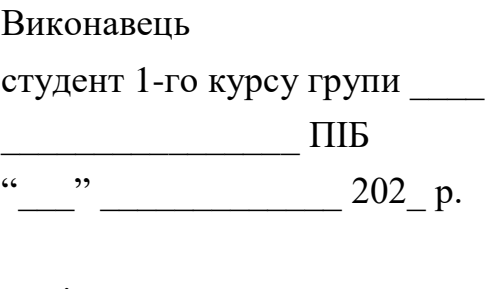

Керівник практики вчене звання, посада  $\Box$  ПІБ  $\frac{1}{202}$  p.

Чернівці – 202\_

## **ДОДАТОК В**

#### **Завдання обчислювальної практики**

#### **Завдання №1. Вивчення технічних характеристик ноутбуків**

Ознайомитися з теоретичним матеріалом курсу «IT Essentials: PC Hardware and Software» - розділ 7 [3], вивчити технічні характеристики ноутбуків.

#### **Вступ**

У ноутбуках часто використовуються деталі із закритою специфікацією. Тому, для знаходження інформації про запасні частини необхідно буде звертатися до сайту виробника ноутбука.

#### **Інструкції**

Перш ніж розпочати дану лабораторну роботу, необхідно записати таку інформацію про свій ноутбук чи комп'ютер.

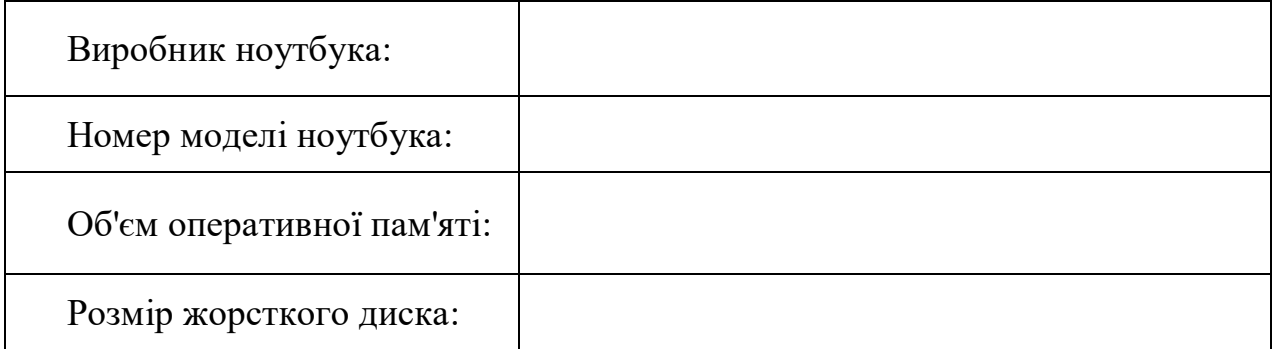

Дайте відповідь на наступні запитання щодо вашої моделі ноутбука:

1. Використовуйте Інтернет, щоб знайти веб-сайт виробника ноутбука. Який URL веб-сайту вашого виробника?

Знайдіть розділ обслуговування на веб-сайті та відшукайте посилання, орієнтовані на ваш ноутбук. Як правило, веб-сайт дозволяє розширити пошук за номером моделі.

- 2. Перелічить посилання, які ви знайшли, характерні для ноутбука, і додайте короткий опис інформації в цьому посиланні.
- 3. Коротко опишіть будь-які повідомлення про обслуговування, які ви знайшли на веб-сайті. Приклад повідомлення про обслуговування оновлення драйвера, проблема з обладнанням або повідомлення про відкликання для компонента ноутбука.
- 4. Для вашого ноутбука можуть існувати відкриті форуми. Використовуйте пошукову систему в Інтернеті, щоб знайти будь-які відкриті форуми, орієнтовані на ваш ноутбук, ввівши назву та модель ноутбука. Коротко опишіть веб-сайти (крім веб-сайту виробника), на яких ви знайшли технічну інформацію.

## **Завдання №2. Встановлення принтера в ОС Windows**

Ознайомитися з теоретичним матеріалом з курсу «IT Essentials: PC Hardware and Software» розділ 8 [3], встановити принтер в ОС Windows.

#### **Вступ**

У даній лабораторній роботі буде встановлюватись принтер. Ви знайдете, завантажите та виконаєте оновлення драйвера і програмного забезпечення для принтера.

#### **Рекомендоване обладнання**

- Комп'ютер під керуванням Windows
- З'єднання з Інтернетом
- Принтер

#### **Інструкції**

#### **Крок 1: Приєднайте принтер.**

Приєднайте принтер безпосередньо до комп'ютера або до локальної мережі. За необхідності підключіть шнур живлення принтера до розетки електромережі. Розблокуйте принтер, якщо він заблокований. Якщо ви не знаєте, як розблокувати принтер, зверніться до інструкції. Голівки принтера часто блокують, щоб запобігти їх пошкодженню під час транспортування.

#### **Крок 2: Встановіть драйвер принтера.**

Драйвер принтера - це програма, що дозволяє комп'ютеру та принтеру обмінюватися інформацією. Драйвер також надає користувачеві інтерфейс для налаштування параметрів принтера. Для кожної моделі принтера розробляється свій драйвер.

- a. Після ввімкнення принтера операційна система може виявити принтер і встановити драйвер, якщо принтер безпосередньо підключений до комп'ютера за допомогою кабелю USB.
- b. Якщо процес встановлення не запускається автоматично, перейдіть до вікна **Control Panel** (Панель управління) > **Devices and Printers**  (Пристрої і принтери). Натисніть **Add a printer** (Додати принтер). **Windows 7**
	- 1) Оберіть **Add a local printer** (Додати локальний принтер) або **Add a network wireless or Bluetooth printer** (Додати мережевий бездротовий чи Bluetooth принтер).
	- 2) Якщо ви обрали **Add a local printer** (Додати локальний принтер), виберіть порт принтера, який забезпечить обмін інформацією з комп'ютером, та виберіть принтер зі списку. Ви також можете використати компакт-диск або завантажити програмне забезпечення принтера з сайту виробника. Зазначте назву принтера. Ви можете вибрати спільний доступ до принтера або встановити його як принтер за замовчуванням. Дотримуйтесь інформації, що виводитиметься на екрані, для завершення встановлення.

3) Якщо ви обрали **Add a network, wireless or Bluetooth printer** (Додати мережевий, бездротовий або Bluetooth принтер), виберіть принтер із запропонованих. В разі відсутності потрібного варіанту, ви можете надати необхідні відомості для пошуку принтера. Дотримуйтесь інформації, що виводитиметься на екрані, для завершення встановлення.

## **Windows 8.x та 10**

Виберіть ваш принтер із запропонованих. В разі відсутності потрібного варіанту, натисніть **The printer that I want isn't listed** (Потрібний мені принтер не зазначений) та надати необхідні відомості для пошуку принтера. Дотримуйтесь інформації, що виводитиметься на екрані, для завершення встановлення.

## **Крок 3: Встановіть драйвер принтера та перевірте наявність його оновлення.**

Щоб переконатися, що ваш комп'ютер має найновішу версію драйвера, знайдіть дані про виробника та номер моделі принтера.

Зайдіть на веб-сайт виробника та перейдіть на сторінку завантаження або підтримки. Завантажте найновіший драйвер та програмне забезпечення для вашої моделі пристрою друку. Програмне забезпечення та драйвер повинні бути сумісні з вашою операційною системою. Переконайтесь, що завантажений драйвер відповідає архітектурі вашого комп'ютера (x64 або x32).

- a. Завантажте драйвер. Драйвер часто постачається в архівному форматі.
- b. Розархівуйте файл у тимчасову папку на робочому столі, якщо це необхідно.
- c. Після розархівування може автоматично запуститися Майстер встановлення. Якщо цього не відбулося, двічі натисніть на файл .exe або .msi.
- d. Дотримуйтесь інструкцій Майстра встановлення до моменту завершення інсталяції програмного забезпечення та драйвера.
- e. Перезавантажте комп'ютер, якщо це необхідно.

## **Крок 4: Надрукуйте тестову сторінку.**

- a. Для перевірки функціональності принтера перейдіть до вікна **Control Panel > Devices and Printers (**Панель управління > Пристрої і принтери).
- b. Натисніть правою кнопкою миші на принтер та виберіть **Printer properties** (Властивості принтера).
- c. Натисніть **Print Test Page** (Друк тестової сторінки) у вкладці General (Загальне) для виконання цієї операції.

## **Питання для самоперевірки**

Чому ви завантажуєте та встановлюєте програмне забезпечення та драйвери, якщо Windows вже встановила їх для вас?

## Завдання №3. **Надання спільного доступу до принтера у Windows**

Ознайомитися з теоретичним матеріалом з курсу «IT Essentials: PC Hardware and Software» розділ 9 [3], надати спільний доступ до принтера.

### **Вступ**

У цій лабораторній роботі буде розглянуто, як надати спільний доступ до принтера, налаштувати принтер на мережевому комп'ютері та надрукувати тестову сторінку з віддаленого комп'ютера.

### **Рекомендоване обладнання**

- Два комп'ютери, безпосередньо з'єднані або з'єднані через комутатор
- ОС Windows, встановлена на обох комп'ютерах
- Принтер, встановлений на одному з комп'ютерів

#### **Інструкції**

### **Крок 1: Налаштуйте спільне використання принтера.**

- a. Увійдіть до комп'ютера, до якого підключений принтер. Перейдіть до **Control Panel > Folder Options** (Панель управління > Параметри папки). У View (Вид) вкладці відключіть параметр **Use Sharing Wizard (Recommended)** (Використовувати Майстер спільного доступу). Натисніть **OK**, щоб продовжити.
- b. Перейдіть до **Control Panel > Network and Sharing Center > Change advanced sharing settings** (Панель управління > Центр управління мережами та спільним доступом> Зміна розширених налаштувань спільного доступу) з лівого боку вікна.
- c. У **Change sharing options for different network profiles** (Змінити параметри спільного доступу для інших мережевих налаштувань) екрані розгорніть профіль **All Networks** (Усі мережі). Вимкніть спільний захист паролем для профілю All Networks (Усі мережі). Оберіть **Turn off password protected sharing** (Відключити захист загального доступу паролем) і натисніть **Save changes (Зберегти зміни)**.
- d. Перейдіть до **Control Panel > Devices and Printers** (Панель управління > Пристрої і принтери).
- e. Натисніть правою кнопкою миші **printer > Printer properties** (принтер > Властивості принтера).
- f. У вкладці **Sharing** (Загальний доступ) оберіть **Share this printer**  (Спільний доступ до принтера). Назвіть новий спільний принтер Allin-One Printer, а потім натисніть **OK**.

## **Крок 2: Додайте спільний принтер.**

- a. Увійдіть до комп'ютера, на якому не встановлений принтер.
- b. Перейдіть до **Control Panel > Devices and Printers** (Панель управління > Пристрої і принтери).
- **c.** У вікні **Devices and Printers** (Пристрої і принтери) натисніть **Add a printer** (Додати принтер).
- d. Коли всі принтери будуть знайдені, оберіть **Printer on ComputerName**  (Принтер на ComputerName) у вікні **Select a printer** (Виберіть принтер), де ComputerName - це ім'я комп'ютера з під'єднаним до нього принтером, а Printer - ім'я принтера. Натисніть **Next** (Далі), щоб продовжити.

**Примітка**: Якщо потрібного принтера немає в списку, натисніть **The printer that I want isn't listed** (Потрібний мені принтер не вказаний). У вікні **Find a printer by other options** (Знайдіть принтер за іншими параметрами) натисніть **Select a shared printer by name** (Вибрати спільний принтер за назвою) і введіть **\\computername\printer**. Натисніть **Next** (Далі).

- e. Якщо буде запропоновано встановити драйвери, дозвольте виконати цю операцію.
- f. Коли з'явиться вікно **You've successfully added a printer** (Ви успішно додали принтер), натисніть **Next** (Далі), а потім **Finish** (Завершити), щоб закрити вікно **Add Printer** (Додати принтер).

## **Крок 3: Надрукуйте тестову сторінку.**

- a. У вікні **Devices and Printers** (Пристрої і принтери) натисніть на праву кнопку миші та виберіть **printer > Printer properties** (принтер > Властивості принтера).
- b. У вкладці **General** (Загальне) натисніть **Print Test Page** (Друк тестової сторінки) щоб переконатися, що принтер працює належним чином.

## Завдання №4. **Пошук та усунення несправностей мобільних пристроїв**

Ознайомитися з теоретичним матеріалом з курсу «IT Essentials: PC Hardware and Software» розділ 12 та 13 [3], виконати пошук та усунення несправностей мобільних пристроїв.

## **Вступ**

У цій лабораторній роботі, ви проаналізуєте сценарії, пов'язані із популярними проблемами для мобільних пристроїв і визначите їх рішення. Вам надали перелік рішень для поширених проблем. Кожне з рішень можна використовувати кілька разів

Після того, як рішення будуть вибрані, ви проведете дослідження та вкажете перелік кроків для їх реалізації.

## **Рекомендоване обладнання**

- Планшет або смартфон Android з ОС Android версії 7.0 або вище
- Планшет або смартфон під керуванням ОС iOS версії 10.0 або вище

### **Пошук та усунення несправностей мобільних пристроїв**

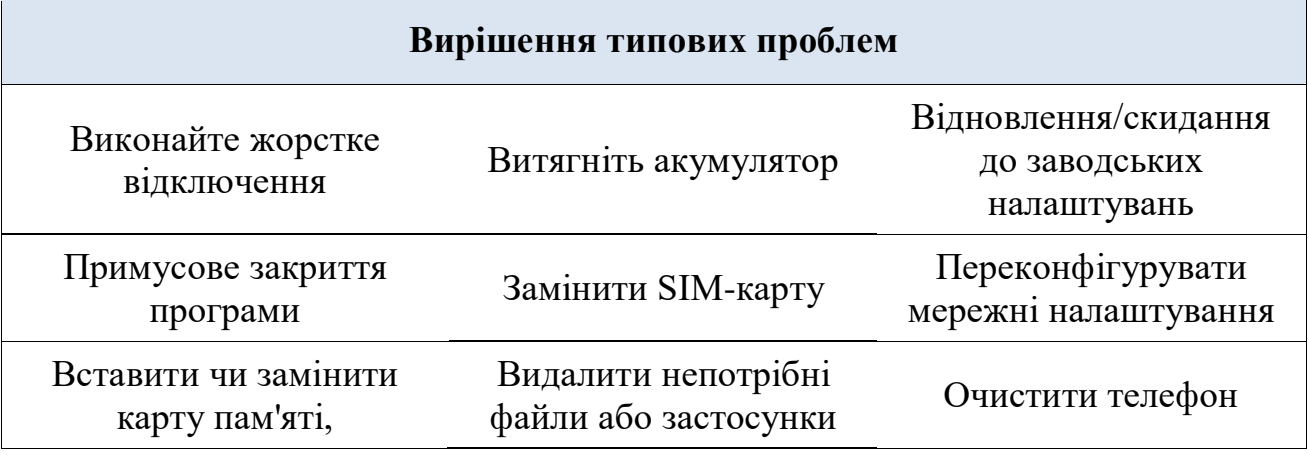

Виберіть одне рішення, з наведених вище, для кожної поширеної проблеми, з наведених нижче. Кожне з рішень можна використовувати кілька разів

2. Ви без будь-яких проблем використовували застосунок для соціальних мереж на своєму телефоні. Раптом застосунок завис, намагаючись завантажити фотографію.

Яке рішення слід використовувати для вирішення цієї проблеми? Поясніть свою відповідь

Дослідіть і перелічіть кроки щодо реалізації рішення.

3. Забули код доступу або графічний ключ.

Яке рішення слід використовувати для вирішення цієї проблеми? Поясніть свою відповідь

Дослідіть і перелічіть кроки щодо реалізації рішення.

4. Телефон увімкнено, але він циклічно переходить до повторного запуску.

Яке рішення слід використовувати для вирішення цієї проблеми? Поясніть свою відповідь

Дослідіть і перелічіть кроки щодо реалізації рішення.

5. Ви користувались смартфон Android п'ять місяців і не виникало жодних проблем. Раптом регулярно стало з'являтись повідомлення «Відсутня SIMкарта». Ви перевірили свою SIM-карту, проблем з контактами на SIM-картці немає, сама SIM-карта надійно фіксується на своєму місці.

Яке рішення слід використовувати для вирішення цієї проблеми? Поясніть свою відповідь

Дослідіть і перелічіть кроки щодо реалізації рішення.

6. Останнім часом, друзі та родина почали скаржитися на те, як погано вас чути під час телефонних розмов. Ви вже спробували жорстке відключення телефону, але це не вирішило проблему.

Яке рішення слід використовувати для вирішення цієї проблеми?

Дослідіть і перелічіть кроки щодо реалізації рішення.

- 7. Телефон повністю не відповідає і ніяк не реагує на ваші дії Яке рішення слід використовувати для вирішення цієї проблеми? Дослідіть і перелічіть кроки щодо реалізації рішення.
- 8. Мобільний пристрій не може надсилати або отримувати електронну пошту. Яке рішення слід використовувати для вирішення цієї проблеми? Дослідіть і перелічіть кроки щодо реалізації рішення.
- 9. Мобільний пристрій не може інсталювати додаткові застосунки або зберегти фотографії.

Яке рішення слід використовувати для вирішення цієї проблеми?

Дослідіть і перелічіть кроки щодо реалізації рішення.